## **GETTING STARTED WITH AVID PRO TOOLS 11**

In order to work with Pro Tools, you will need an **iLok**. An iLok is special encrypted USB stick that holds a product key. Before opening Pro Tools, insert the USB into a port on the back of the monitor, or into the computer's tower located on the floor.

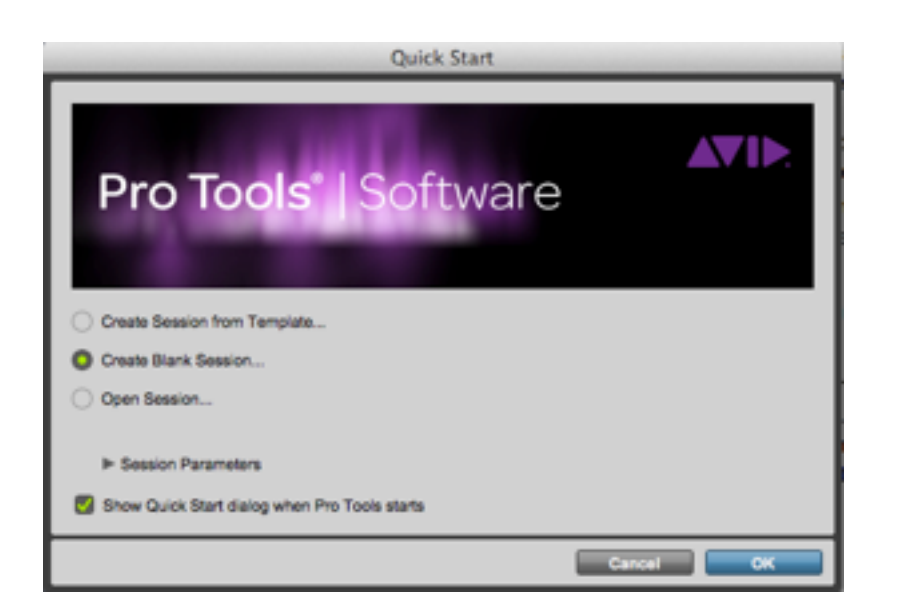

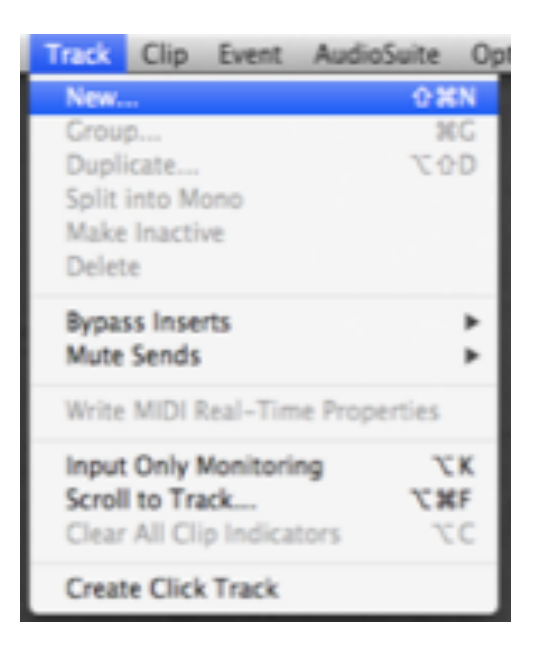

You will then be prompted to choose an option based on your needs. When creating a new session, you will be prompted to name and choose a save location. It is advised to save it to the desktop for easy access. You are also able to save it to your Network Drive (cloud that only exists in the DML). It appears as your MyID on the desktop. This means that the file can be accessed on any computer in the DML

Create a track in your session by selecting "**Track**" from the drop down menu then "**New**…"

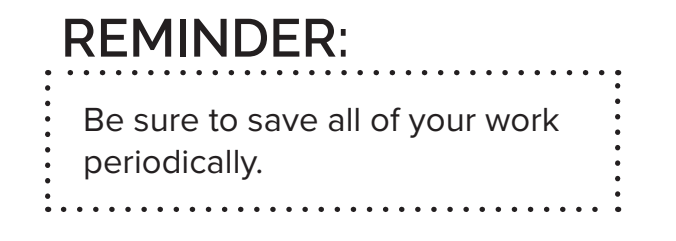

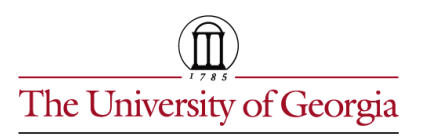

Information continued on back...

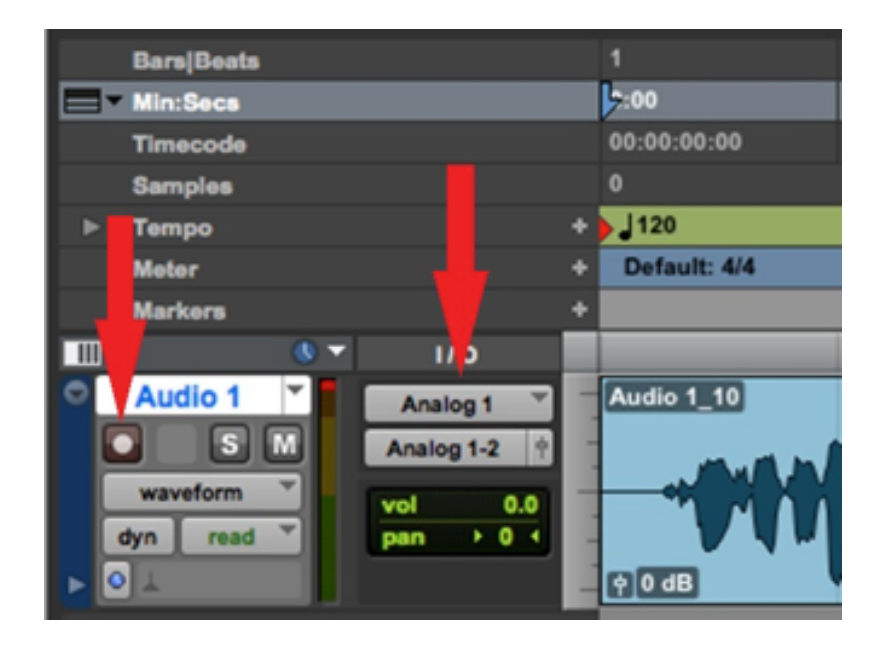

Once you create a track, make sure that the input is set to **Analog 1** and make sure to click the small **enable recording** button.

Now only one track is being recorded at a time. If you have multiple tracks, make sure that only the track you would like to record is being recorded, indicated by the flashing red light.

**NOTE:**

To begin a recording, you may either select the **3** on the keyboard or the **record** button. You can stop recording by pressing the **spacebar** or manually clicking the **stop** button.

## **SAVING AND LOADING**

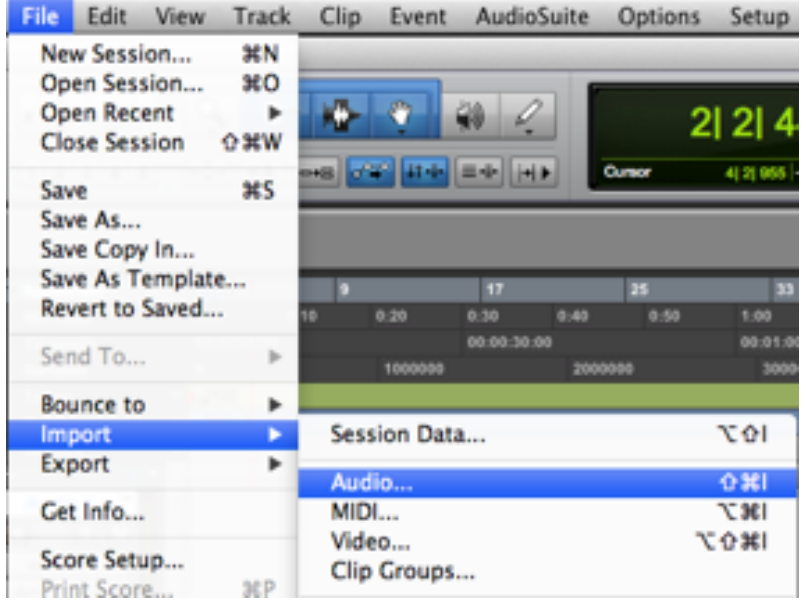

To edit your newly recorded track: click **File** > **Import** > **Audio**.

Select your track from the window that pops up. Select the track, click **Convert**, and then **Done**.

After editing, you will want to save the file so that it can be listened to without Pro Tools. Before converting, make sure that no tracks are recording to avoid errors.

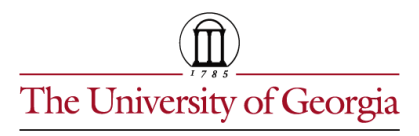

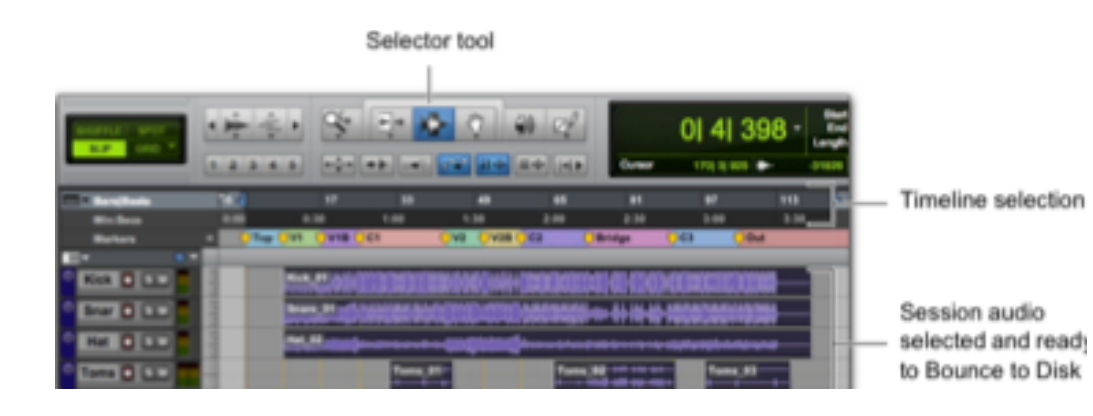

Highlight the section of track you want to save by selecting the **Selector Tool**, before clicking and dragging the mouse across the space. It will select all the tracks above and below during that time section.

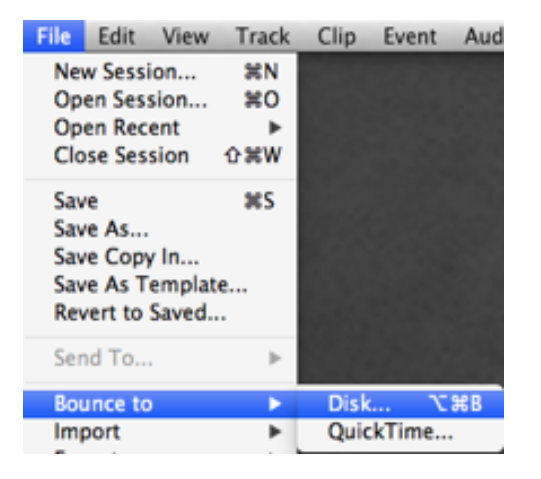

Click **File** > **Bounce to** > **Disk**. Select the file type you want to use from the drop down menu.

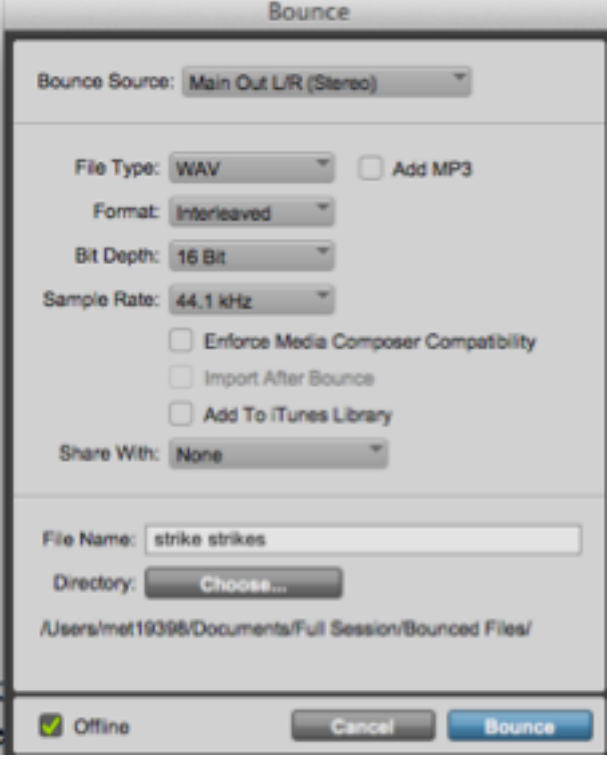

The file type will be up to the preference of the user, but if you aren't sure, it is best to: set Format to "**Interleved**," Bitdepth to "**16**," and Sample Rate to "**44.1**".

Once finished, it will ask where you would like the file to be saved. Tell it where to save then it will play through the entire track before finishing the formatting and creating the finished file.

**Do not exit this process prematurely or it will corrupt the file.**

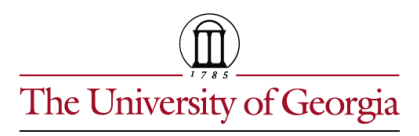